# **Electronic Records Express User Guide for Track Status of Submissions**

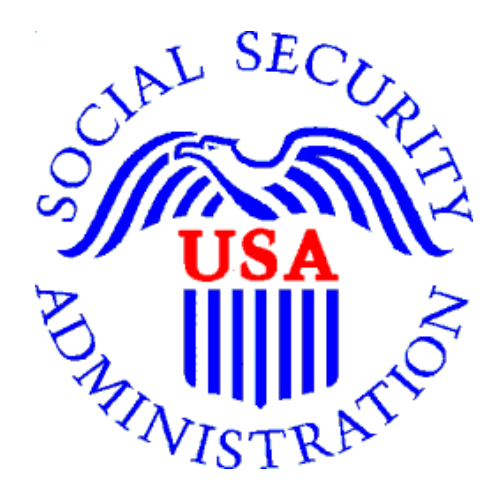

**October 2011**

# **Table of Contents**

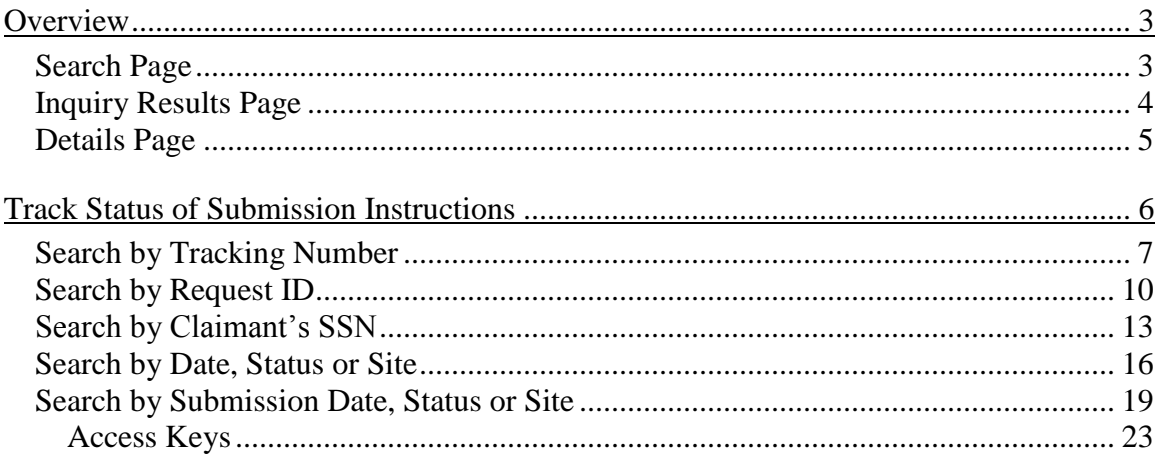

# **Overview**

<span id="page-2-0"></span>The Electronic Records Express (ERE) Track Status of Submissions application allows you to view the status of your submissions. You can select from multiple search criteria: **Tracking Number, Request ID (RQID), Claimant's SSN, Date of Submission** and **Status of Submission**. However, ERE can only supply information about submissions within the past 180 days.

The **Track Status of Submissions** application is comprised of the following pages:

- **Search**
- **Results**
- **Details**

## <span id="page-2-1"></span>**Search Page**

You can submit a search request after one or more of the following criteria have been entered on the **Search** page:

- **1. Tracking Number** The **Tracking Number** is a unique number assigned to a submission. When tracking a submission by a **Tracking Number**, all other fields are disabled.
- **2. Request ID (RQID)** The **RQID** is a unique identifier located on the request letter near or on the barcode. When tracking a submission by **RQID**, all other fields are disabled. The **RQID** is case sensitive.
- **3. Claimant's SSN** You can search the claimant's Social Security Number (**SSN**).
- **4. Date**, **Status or Site**.
	- **Date**  a search by Date may be made by choosing one of the following **Date** options:
		- a. **Last 45 days** Tracks a submission made within the last 45 days of the search date.
		- b. **Single day** (date must be within 180 calendar days from the current date)
			- i. Date of the Submission
			- ii. Start Time (Eastern Time)
			- iii. End Time (Eastern Time)
- c. **Date Range** (date must be within 180 calendar days from the current date)
	- i. **From Date** (Eastern Time) The start date for your search.
	- ii. **To Date** (Eastern Time) The end date for your search.
- **Status** Search all submissions or choose one of the following statuses:
	- o **Sent**  Tracks your successful submissions.
	- o **Error** Tracks your submissions that have failed.
	- o **Contacted** Tracks submissions when a problem occurs with the original submission and ERE Tech Support has contacted you to make a new submission.
- Site Search all submissions or choose one of the following statuses:
	- o **State** Tracks submissions from a specific State.
	- o **Site Code** Tracks submissions from a Site Code.

**Note:** The radio buttons for **Search by date**, **Last 45 days**, **Search by Status**-**All**, and **Search by Site**-**All** are automatically selected after choosing **Track Status of Submissions** from the homepage.

# <span id="page-3-0"></span>**Inquiry Results Page**

The **Inquiry Results** page displays the following information about your submissions from the past 180 days:

- **Tracking Number** a unique number generated by ERE to identify the submission.
- **Date and Eastern Time** The Date and Eastern Time the submission was downloaded to the ERE website.
- **Status**  The status displayed in this column will be one of the following:
	- o Sent Your submission was successful.
	- o Error Your submission failed.
	- o Contacted –A problem occurred with the original submission and ERE Tech Support has contacted you.
	- o Processing Your submission is being processed.
- Site Code The Site Code you sent the submission
- **Last 4 of SSN** The last four digits of the individual's Social Security Number.
- **RQID** Request ID

**Note:** You can sort each column in ascending or descending order by selecting the column heading.

# <span id="page-4-0"></span>**Details Page**

The **Details** page displays details of the submission from the **Tracking Number** selected from the **Inquiry Results** page.

The **Details** page displays the following submission information:

- **Tracking Number**
- **Submission Date and Eastern Time**
- **Submission Status**
- **Site Code**
- **Last 4 of SSN**
- **Number of Files Uploaded**
- **Request ID (RQID)**
- **Filename –** The name of your originally uploaded file, including its extension.
- **File Status** The status displayed in this column will be one of the following:
	- o Sent Your submission was successful.
	- o Error Your submission failed.
	- o Contacted –A problem occurred with the original submission and ERE Tech Support has contacted you.
	- o Processing Your submission is being processed.
- **File Size** The size of the file in bytes

# <span id="page-5-0"></span>**Track Status of Submission Instructions**

From the **Electronic Records Express Home** page, select **Track Status of Submissions** under the **Document Exchange Services** heading.

#### **Electronic Records Express Home**

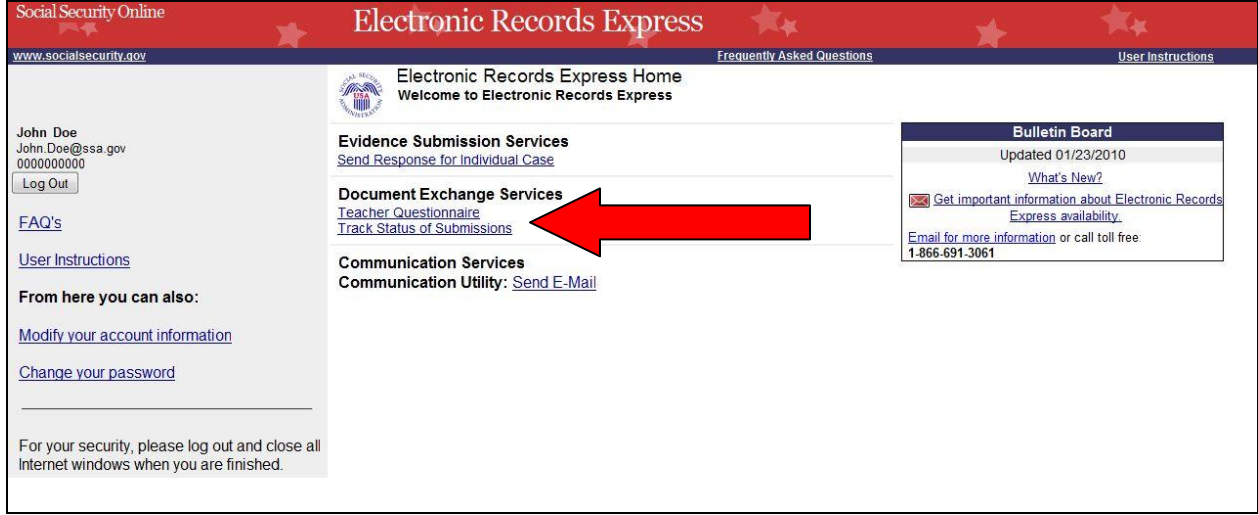

You may search by entering the **Tracking Number**, **Request ID**, **Claimant's SSN**, other **date** choices, Submission **status**, or **site**. When tracking a submission by **Tracking Number** or **Request ID** all other fields are disabled.

# <span id="page-6-0"></span>**Search by Tracking Number**

**Note:** When searching a submission by **Tracking Number** all other fields are disabled.

**Step 1 –** Enter the **Tracking Number** in the first block. The **Tracking Number** is the unique number assigned to your original submission.

**Step 2** – Select the **Search** button.

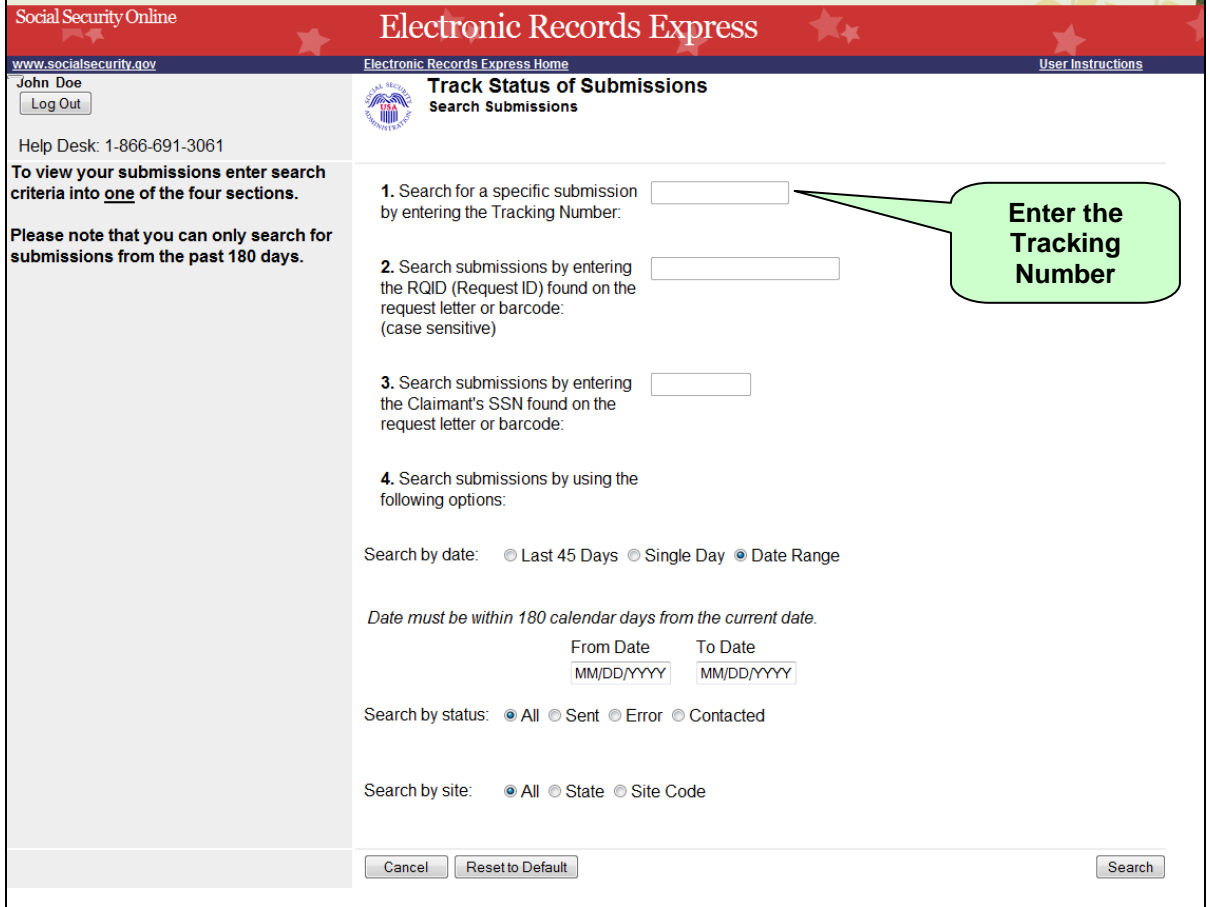

**Search by Tracking Number - Steps 1 and 2**

**Step 3 –** View the inquiry results on the **Inquiry Results** page. Select the **Tracking Number** hyperlink to go to the **Inquiry Details** page.

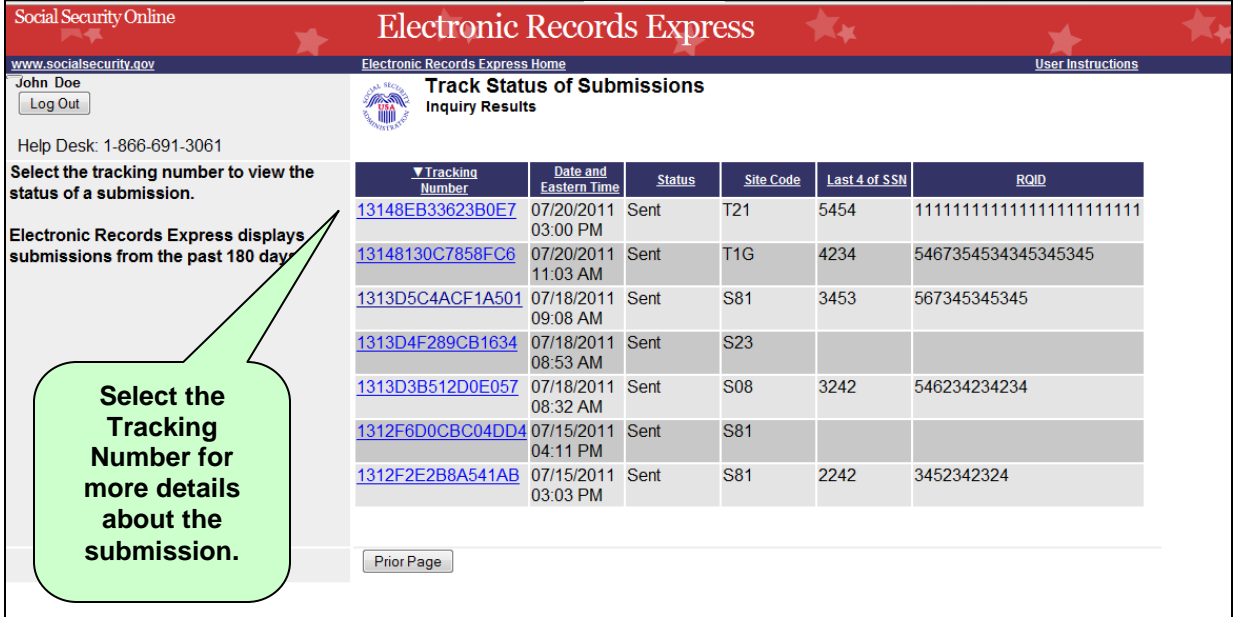

### **Search by Tracking Number – Step 3**

**Step 4 –** View submission details on the **Inquiry Results Details** page. You may select **Prior Page** to return to the **Inquiry Results** or **Start New Search** to begin a new search for submissions.

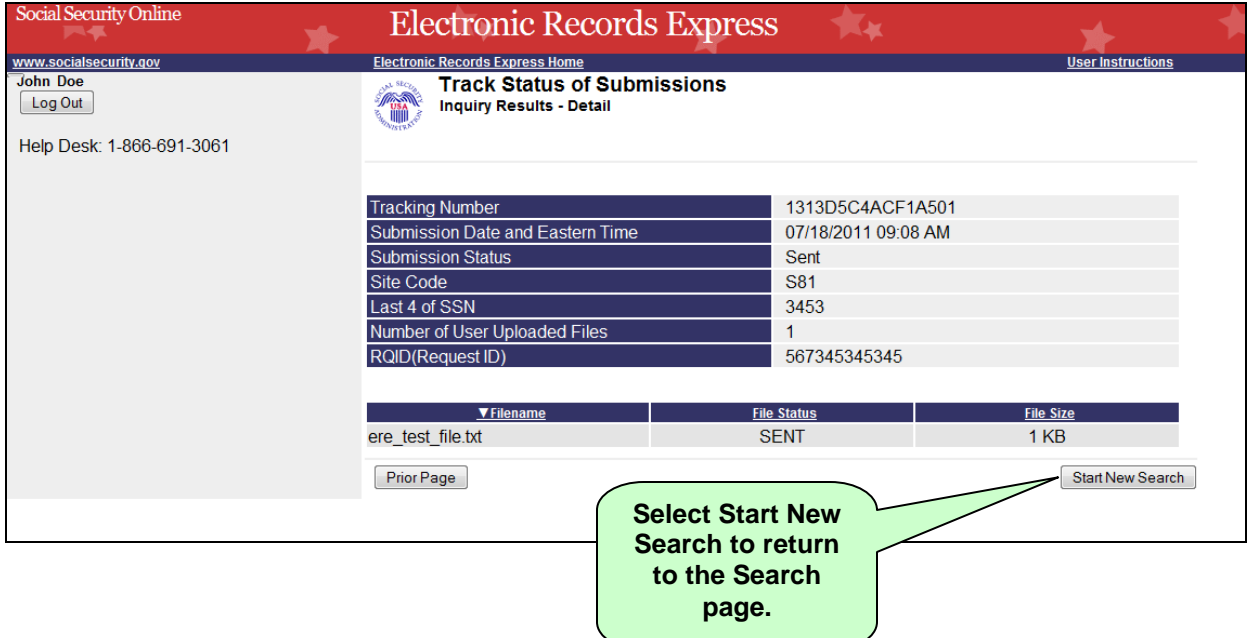

### **Search by Tracking Number – Step 4**

# <span id="page-9-0"></span>**Search by Request ID**

**Note:** When tracking a submission by **Request ID** all other fields are disabled.

**Step 1**—Enter the Request ID (**RQID**) found on the request letter or barcode in the second block. From the barcode provided by ODAR, (example below) enter the Request ID information**. Be sure to enter the Request ID beginning with the first non-zero number.** For example, if the request letter shows RQID as 000000013385, enter 13385.

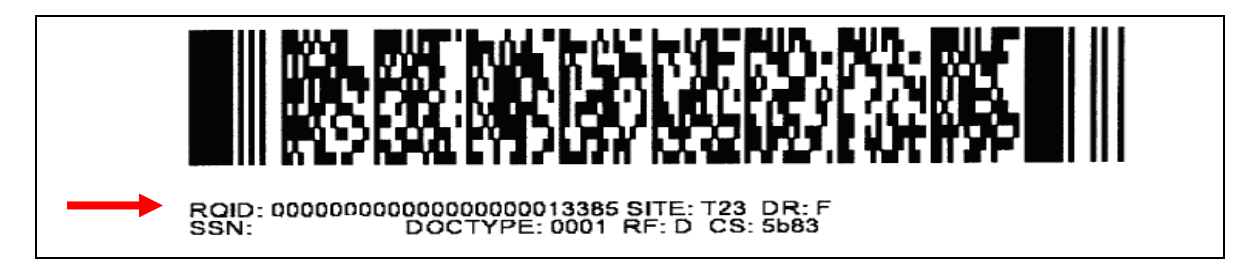

**Step 2** – Select the **Search** button.

**Search by Request ID - Steps 1 and 2**

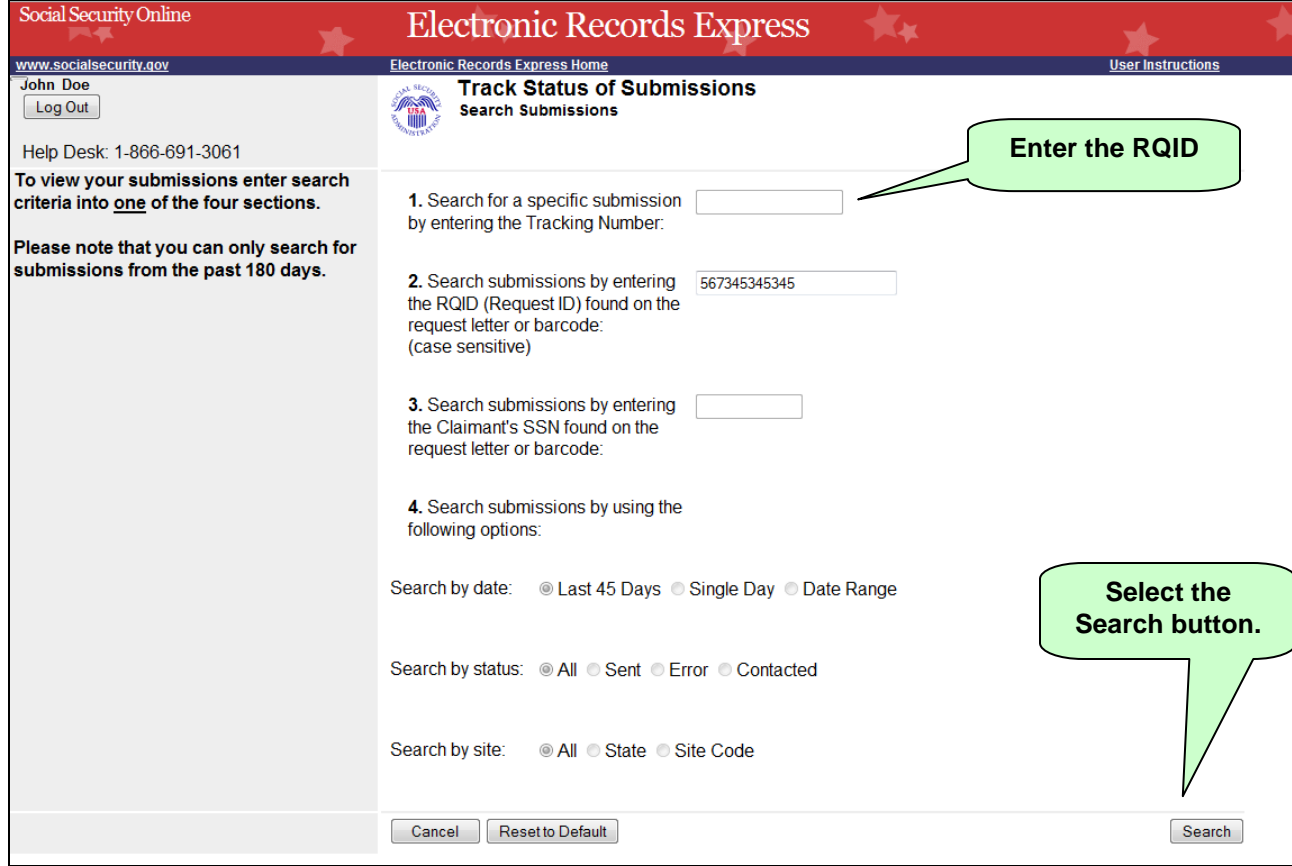

**Step 3 –** Select the **Tracking Number** hyperlink to obtain details about the submission.

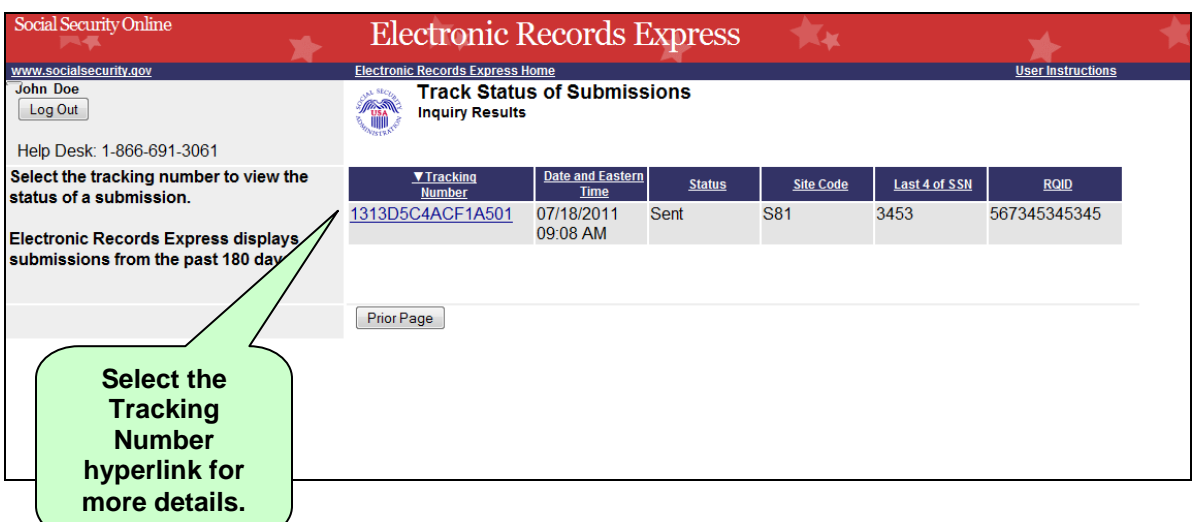

## **Search by Request ID – Step 3**

**Step 4 –** View submission details. You may select **Prior Page** to return to the **Inquiry Results** or **Start New Search** to begin a new search for submissions.

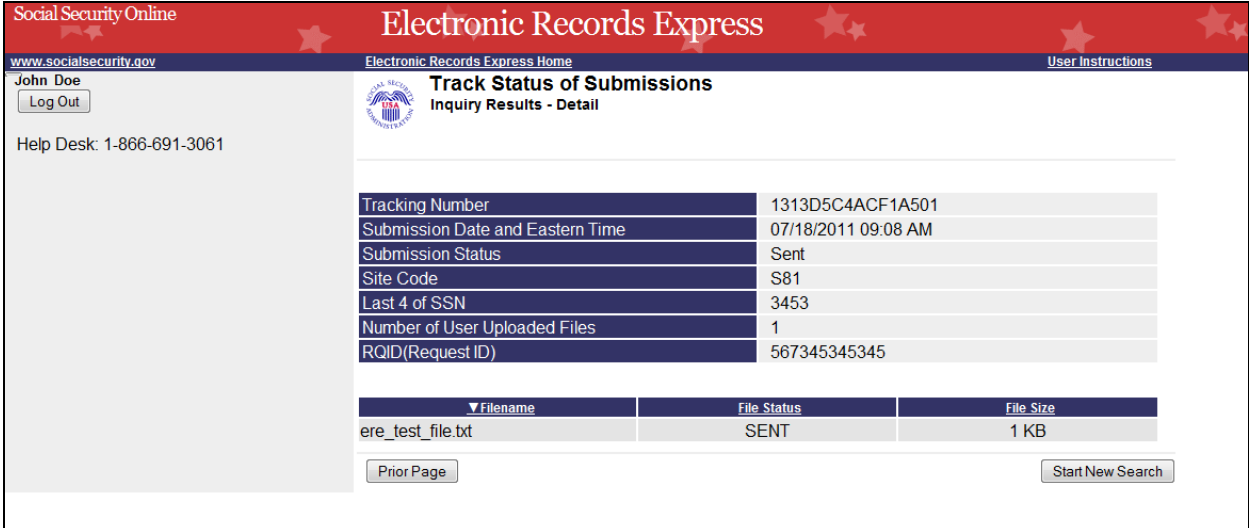

### **Search by Request ID – Step 4**

# <span id="page-12-0"></span>**Search by Claimant's SSN**

Note: When tracking a submission by Claimant SSN all other fields are disabled.

**Step 1** – Enter the Claimant's SSN found on the request letter or barcode.

## **Step 2** – Select the **Search** button.

#### **Search by Claimant SSN - Steps 1 and 2**

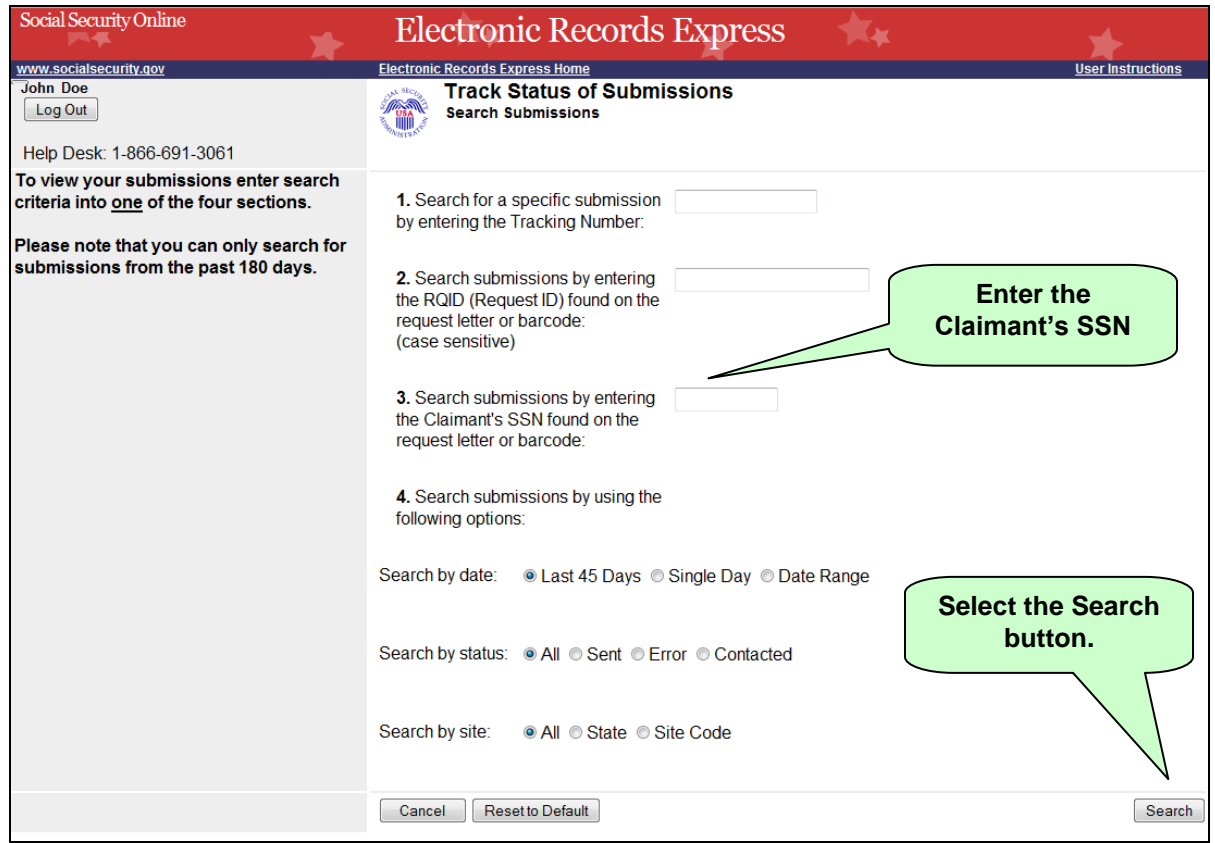

# **Step 3 –** Select the **Tracking Number** hyperlink to obtain details about the submission.

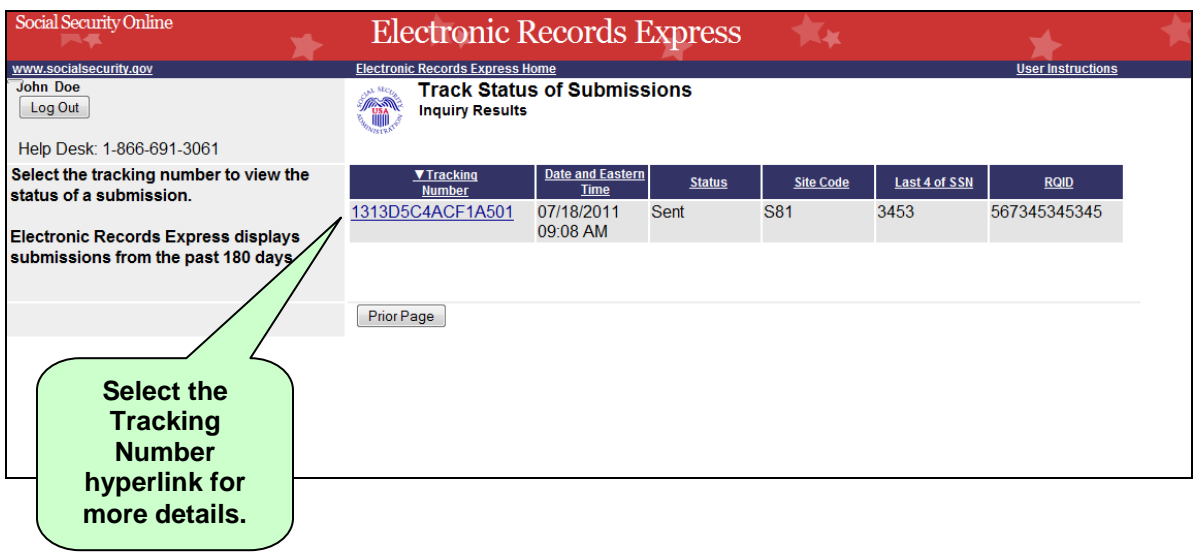

## **Search by Claimant's SSN – Step 3**

**Step 4 –** View submission details. You may select **Prior Page** to return to the **Inquiry Results** or **Start New Search** to begin a new search for submissions

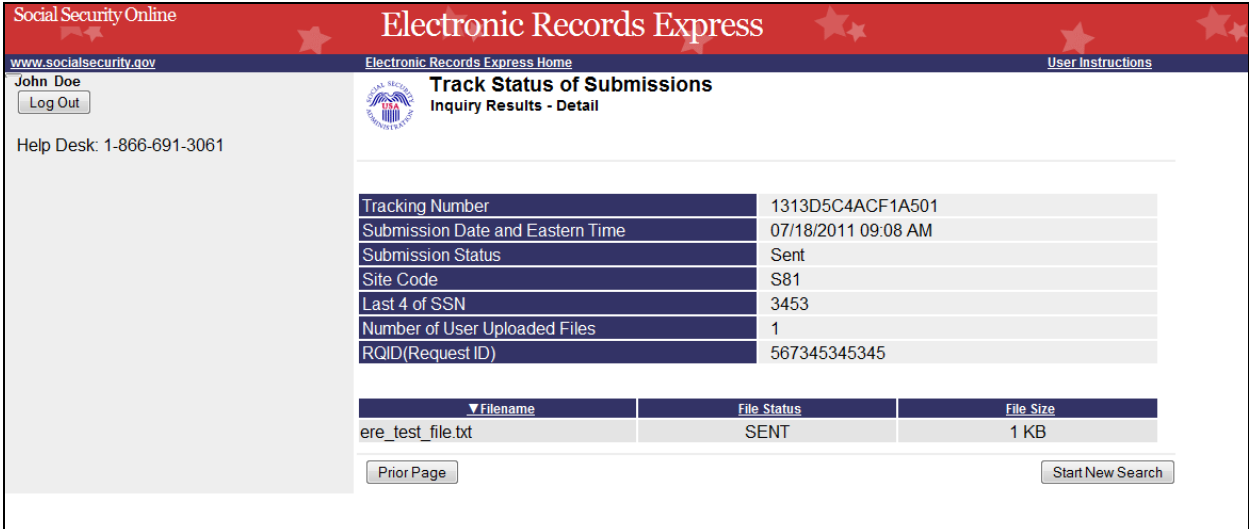

## **Search by Claimant's SSN – Step 4**

# <span id="page-15-0"></span>**Search by Date, Status or Site**

#### **Default Search**

**Step 1 –** The **Last 45 Days** and **All** buttons are automatically selected. To search all submissions in the last 45 days, simply select the **Search** button.

#### Social Security Online **Electronic Records Express** 文本 : Records Express Home www.socialse John Doe **Track Status of Submissions** Log Out **TANK** Search Submissions Help Desk: 1-866-691-3061 To view your submissions enter search 1. Search for a specific submission criteria into one of the four sections. by entering the Tracking Number: Please note that you can only search for submissions from the past 180 days. 2. Search submissions by entering **Last 45 Days**  the RQID (Request ID) found on the **and All (status**  request letter or barcode: (case sensitive) **and site) are the Default**  3. Search submissions by entering **settings.**the Claimant's SSN found on the request letter or barcode: 4. Search submissions by using the following options: Search by date: @ Last 45 Days @ Single Day @ Date Range Search by status: All Sent Error Contacted Search by site: ● All © State © Site Code Cancel | Reset to Default Search

#### **Default Search - Steps 1**

**Step 2** – All the submissions in the Last 45 Days are displayed. You may sort the results in ascending or descending order by selecting the underlined headings (**Tracking Number**, **Date and Eastern Time**, **Status**, **Site Code**, **Last 4 of SSN**, or **RQID**).

**Step 3 –** Select the **Tracking Numbe**r to view the details of the submission. You may also select **Prior Page** button to return to the **Search Submissions** page.

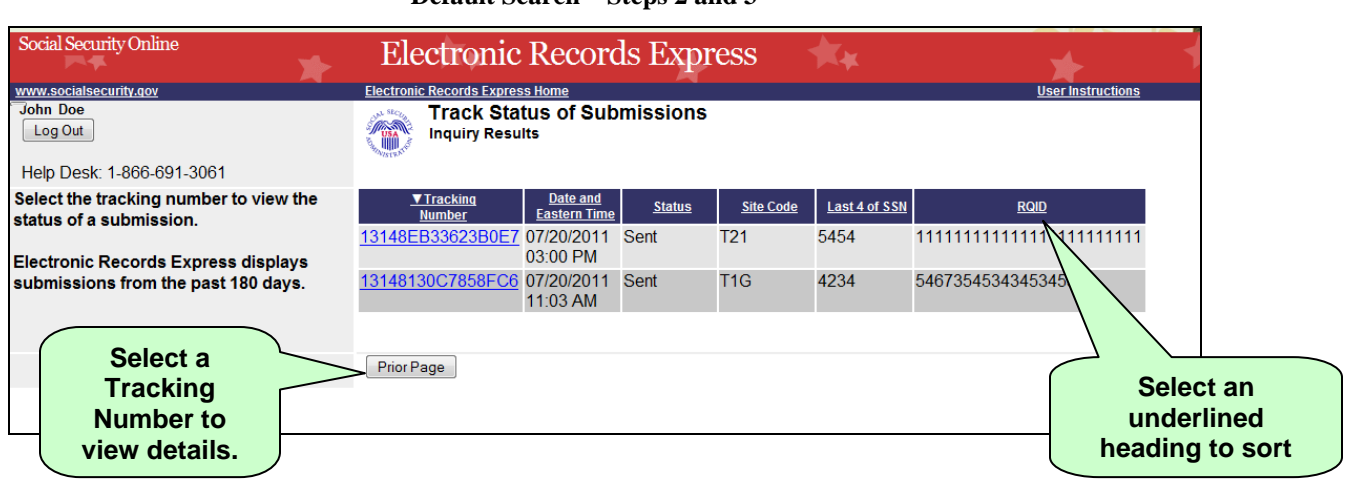

#### **Default Search – Steps 2 and 3**

**Step 4 –** View submission details. You may select **Prior Page** to return to the **Inquiry Results** or **Start New Search** to begin a new search for submissions. You may sort the results in ascending or descending order by selecting one of the underlined headings (**Filename**, **File Status**, or **File Size**).

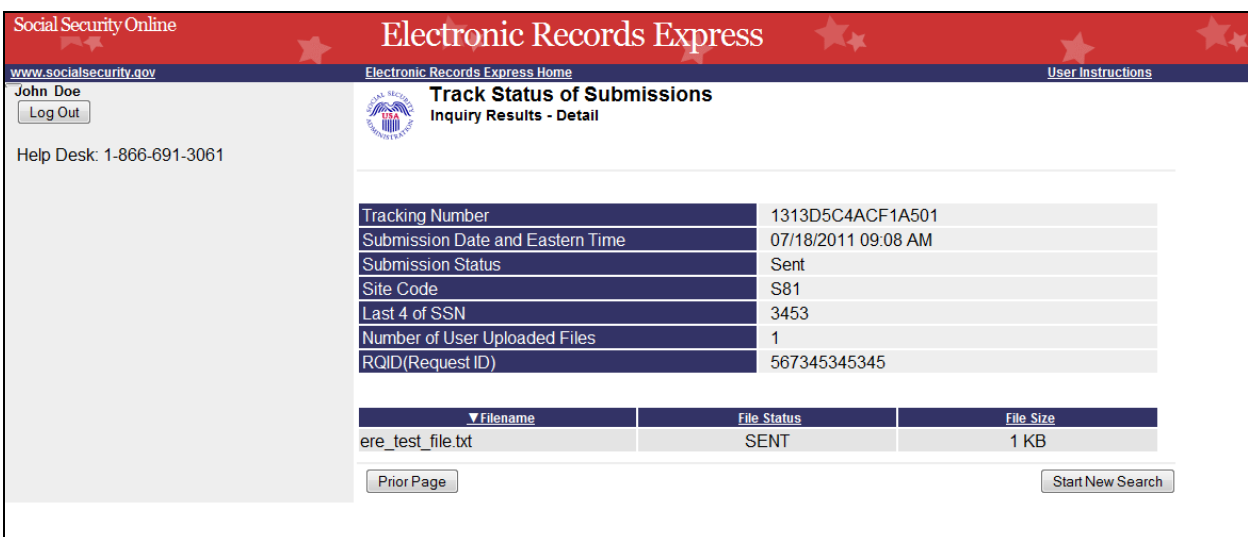

#### **Default Search – Step 4**

# <span id="page-18-0"></span>**Search by Submission Date, Status or Site**

When searching by submission **date**, **status**, and **site**, you may choose any combination of **date**, **status**, and **site** searches by choosing a button next to each option (**date**, **status**, and **site**).

#### **Search by Date:**

- **Last 45 Days –** Searches all submissions made in the last 45 days.
- **Single Day** Searches all submissions made in a single day. (date must be within 180 calendar days from the current date)
- **Date Range –** Searches all submissions made in a date range. (date must be within 180 calendar days from the current date)

#### **Search by Status:**

- **All** Searches all statuses within the past 180 days.
- **Sent –** Searches your successful submissions within the past 180 days.
- **Error –** Searches all your failed submissions within the past 180 days.
- **Contacted –** Searches all submissions that required ERE Tech Support contact you within the past 180 days.

#### **and**

#### **Search by Site:**

- **State –** Searches all submissions for a specific State within the past 180 days.
- **Site Code –** Searches submissions for a Site Code within the past 180 days.

#### **Step 1 –**

- o Select the button for the date to search **Last 45 Days**, **Single Day**, or **Date Range** button.
- o If you choose the **Single Day button**, you must enter the **Date of Submission** (MM/DD/YYYY). It must be within the past 180 calendar days.
- o If you choose the Date Range button, you must enter the From Date (MM/DD/YYYY) and To Date (MM/DD/YYYY). Both dates must be within the past 180 calendar days.

#### **Step 2 –** Select the button for a status to search - **All, Sent, Error**, or **Contacted.**

#### **Step 3 –**

- o Select the button for a site to search **All, State**, or **Site Code.**
- o If you choose the **State** button, you must select a State from the dropdown box.
- o If you choose the **Site Code** button, you must select a site from the destination dropdown box. You may also type in the site code in the **Site Code** box (ex. V59) or you may choose the state from the **State** dropdown box, which narrows your choices in the **Destination** dropdown box.
- **Step 4 –** Select the **Search** button.

**Search by Date, Status or Site – Steps 1- 4**

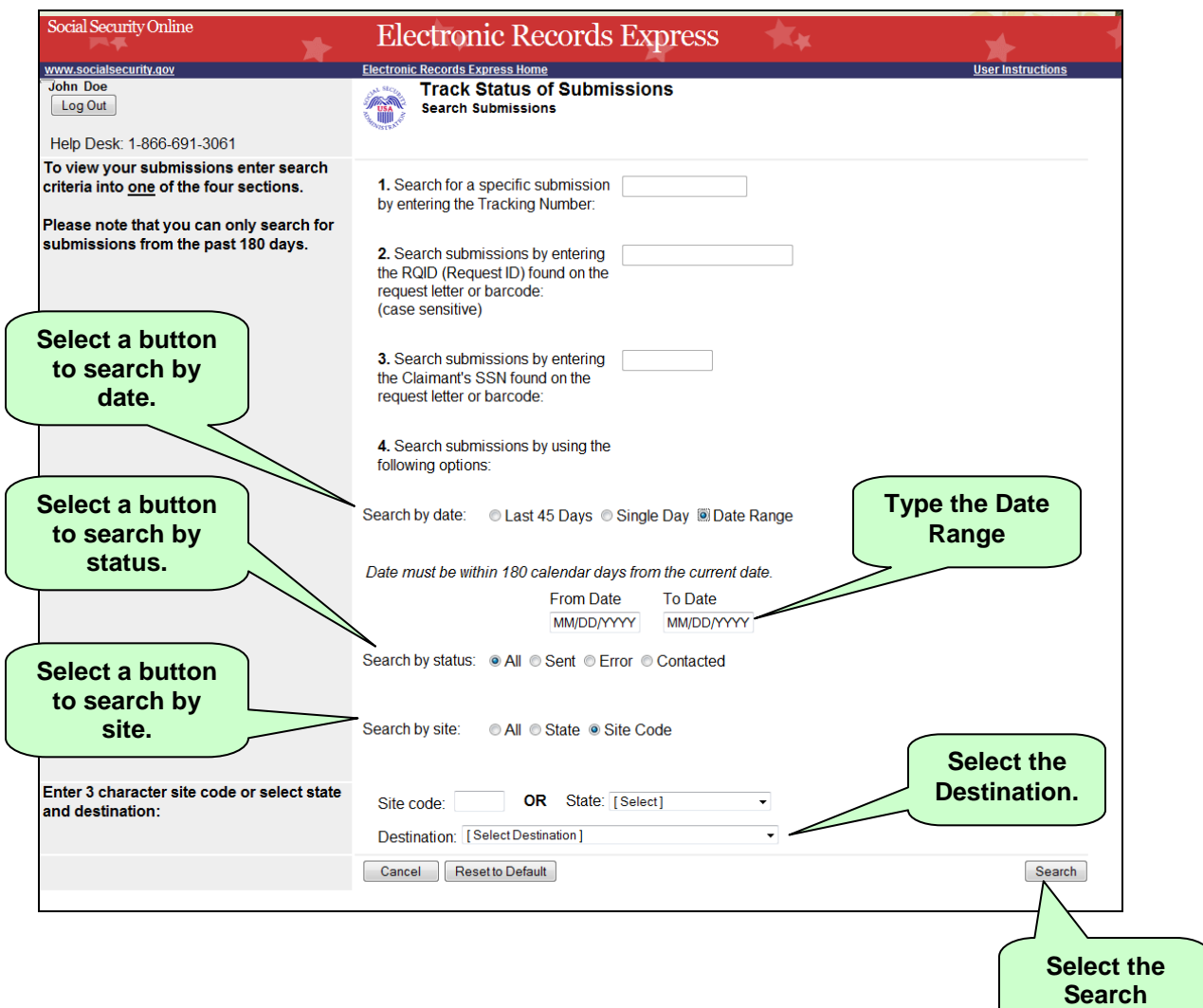

**Button**

## **Step 5 –** Select the **Tracking Number** to obtain the details of the submission

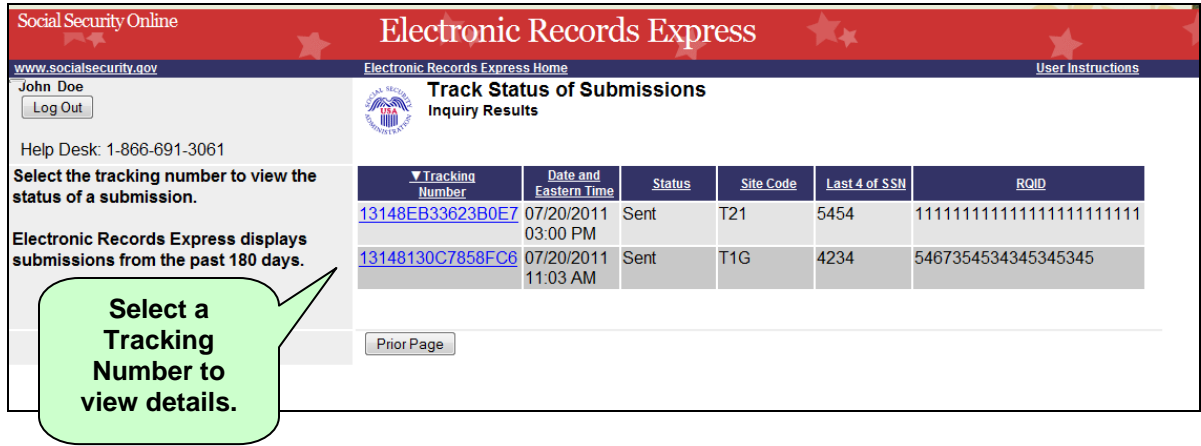

## **Search by Date, Status or Site – Steps 5**

**Step 6 –** View submission details. You may select **Prior Page** to return to the **Inquiry Results** page or **Start New Search** to return to the **Search Submissions** page.

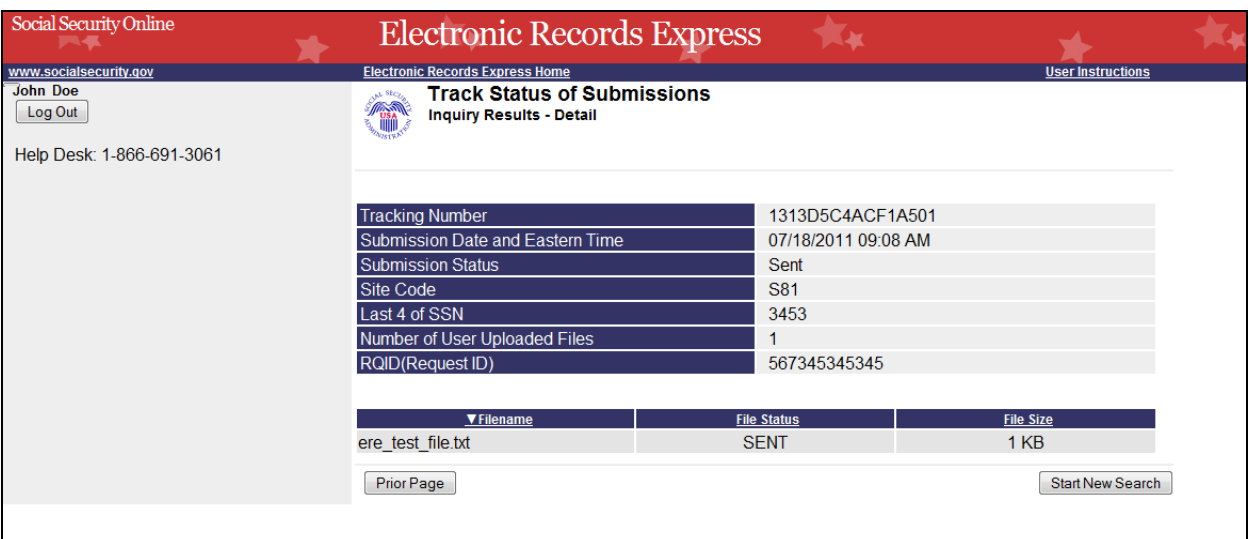

**Search by Date, Status or Site – Steps 6**

# **Access Keys**

<span id="page-22-0"></span>This application contains access keys to improve navigation and provide information. You will find a list of these keys in the table below:

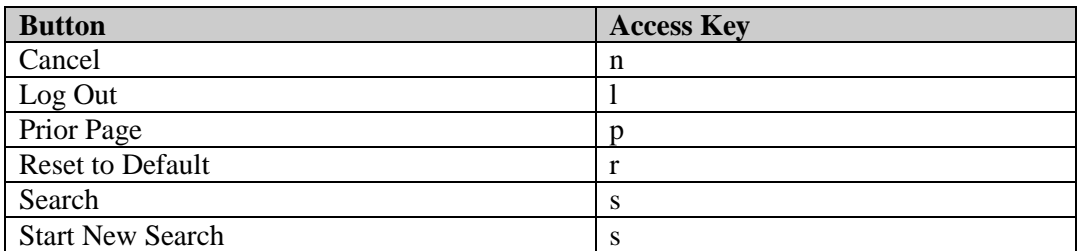

Other keyboard commands, hotkeys or access keys will vary based upon the browser and the version of the browser that you are using. A list of these commands can be found in the Help section of your browser. The Help feature can be located on the Menu bar of your browser. Any assistive devices that you may be using will also have a list of these shortcut keys in their Help section.

### **Note:**

- 1. To use these keys on Windows-based browsers select the **Alt** button on your keyboard and the access key simultaneously. On the Mac, use the **Ctrl** key.
- 2. **Internet Explorer Browser Users Only:** In order to trigger the **Browse** button on the Electronic Records Express Submission pages you will need to use the space bar if you are using keyboard access.